# insight quick step user guide

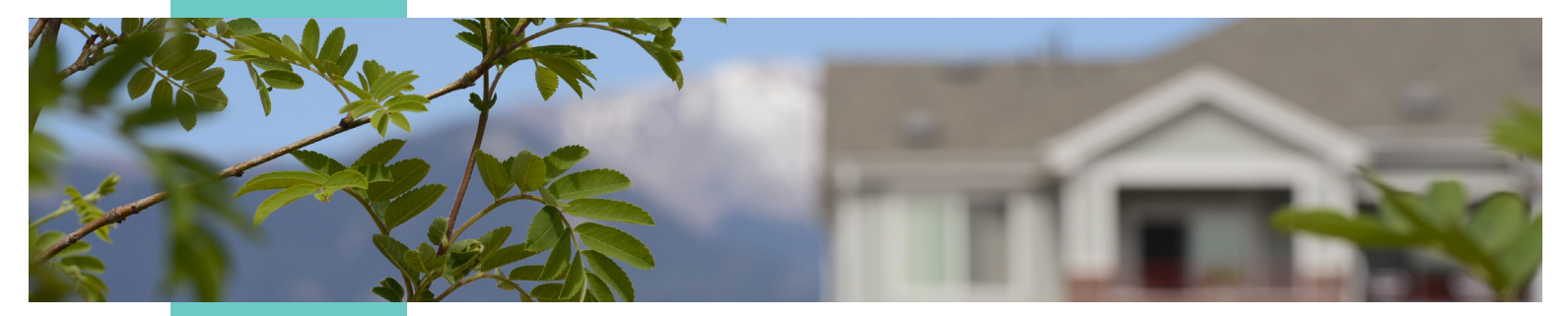

# business finance loans

March 2021

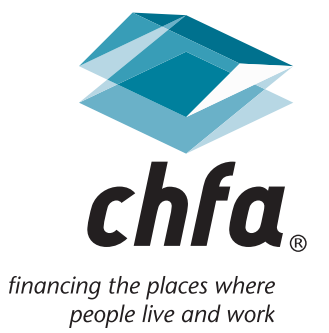

### insight quick step user guide introduction and table of contents

#### introduction

Insight is a web-based application that allows CHFA's business finance customers secured access to property, loan, and contact information.

External customers will initially log into the application with a user ID assigned by the system administrator and a system-generated password, which may be later changed by the user.

For more information, please contact us at cssupport@chfainfo.com.

#### table of contents

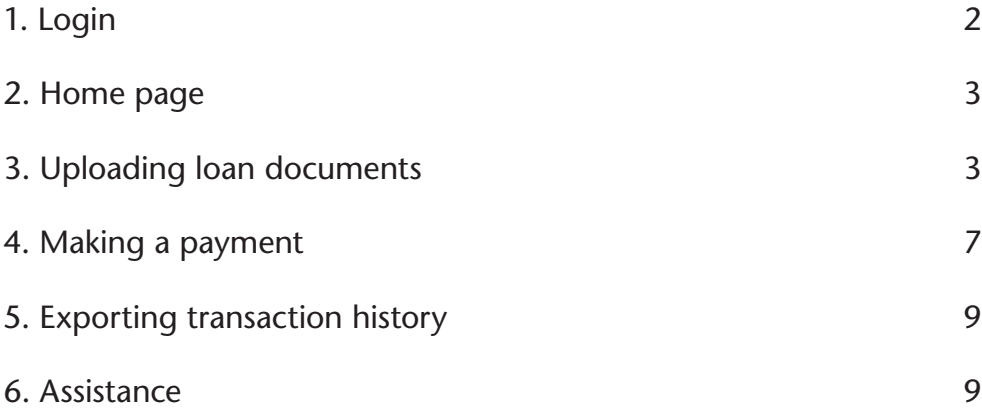

To log into Insight, enter in your user name and password and press the "Log In" button. You can also recover your username and reset your password if you have forgotten them. If you are a new user to Insight and do not have a username/password, click on the "request a new user account" link.

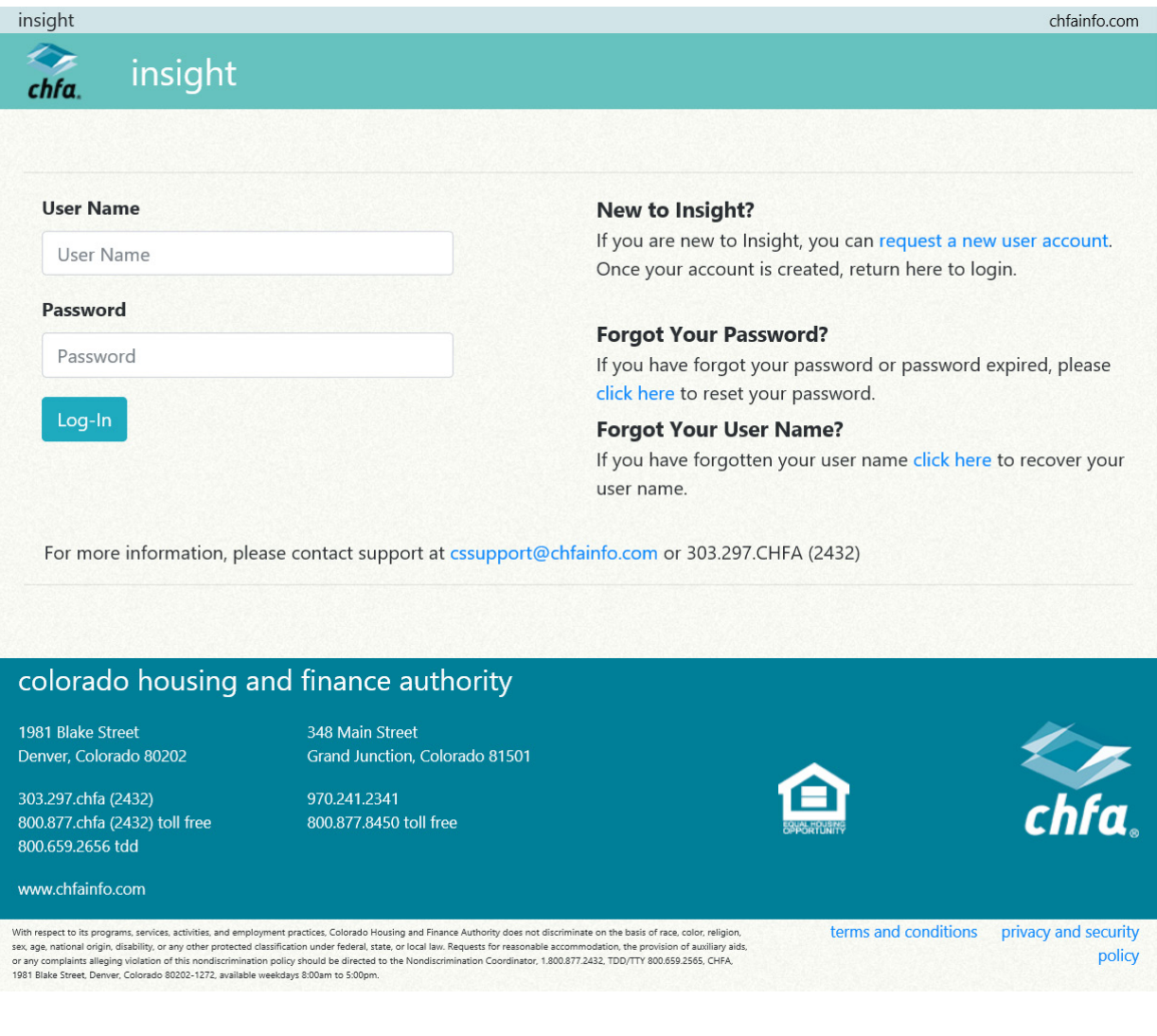

### 2. home page

Your home page will show your CHFA loans. You may filter your display list by the info listed in the columns. To view more information for a loan, hover over the action icons to see the name of the page you will be navigated to, then click.

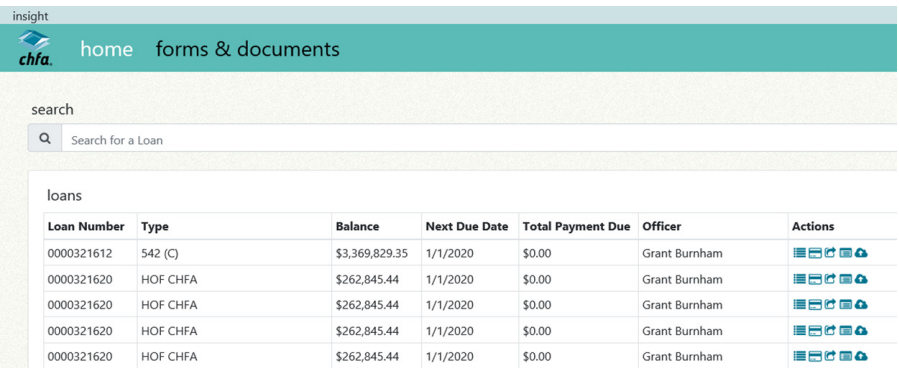

The following buttons are an action to the loan:

- **Details**
- **Make a Payment**
- G Fees, Transactions, and Disbursements
- $\blacksquare$  eStatements
- **4** Upload Loan Documents

#### 3. uploading loan documents

a. To begin, click on the Upload Loan Documents action icon next to the related loan. The system will automatically ask you to select the year for the document submission:

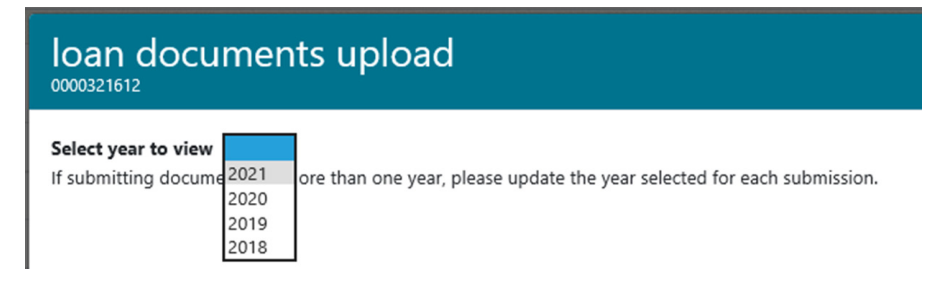

b. Once you have selected the year for the document submission, you will be prompted to select the document(s) to upload. To upload a document, click on the "select file" button below any of the available documents.

Note: You can upload more than one document at a time.

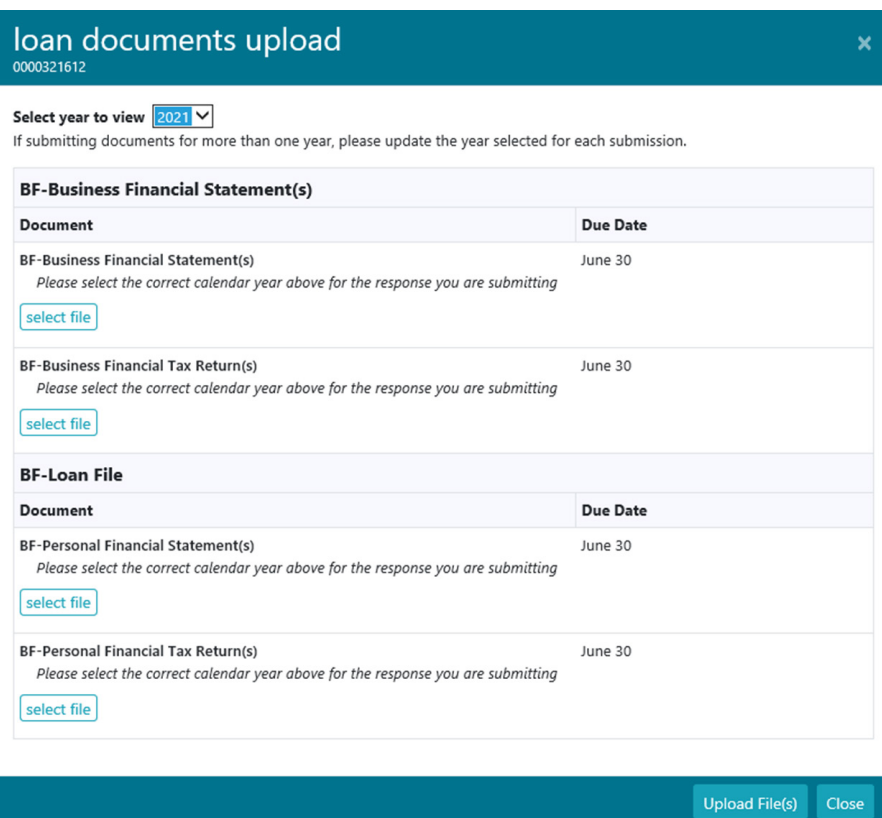

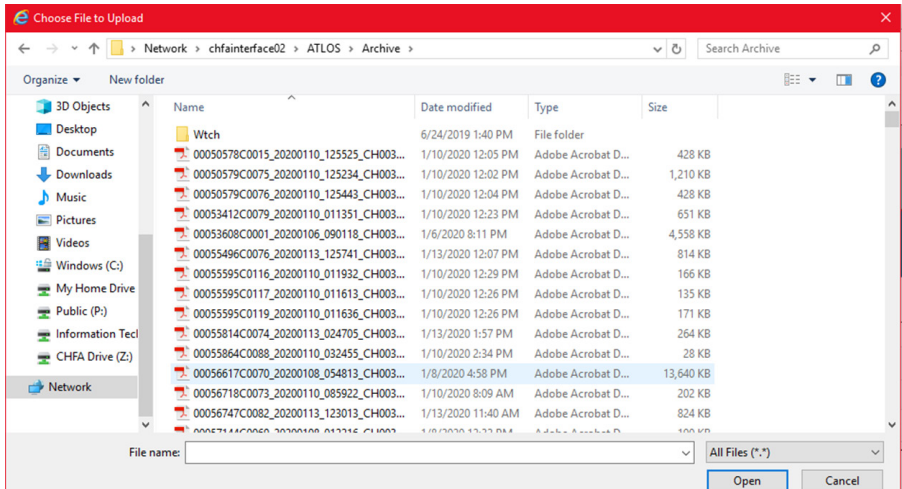

- c. Once you click on select file, File Explorer will prompt you to select a document.
- d. Once the document is selected, Insight will attach the document to the line item selected. Click the "Upload File(s)" button to complete the upload.

Note: If you select the wrong document, simply click the "remove" button.

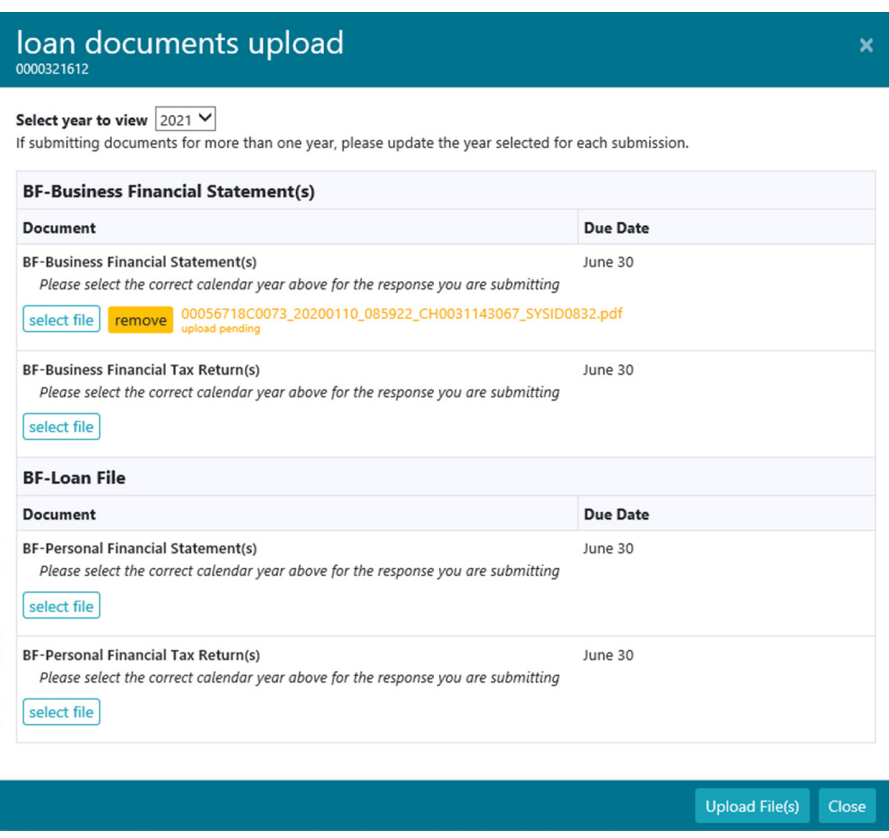

e. The following loading screen will pop up when the system is importing the document(s).

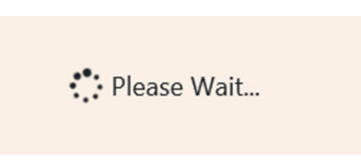

f. If the document delivery is successful, the document(s) uploaded will turn green.

Note: If the document turns red, either the file type is not allowed, or the document size is too large for Insight to accept.

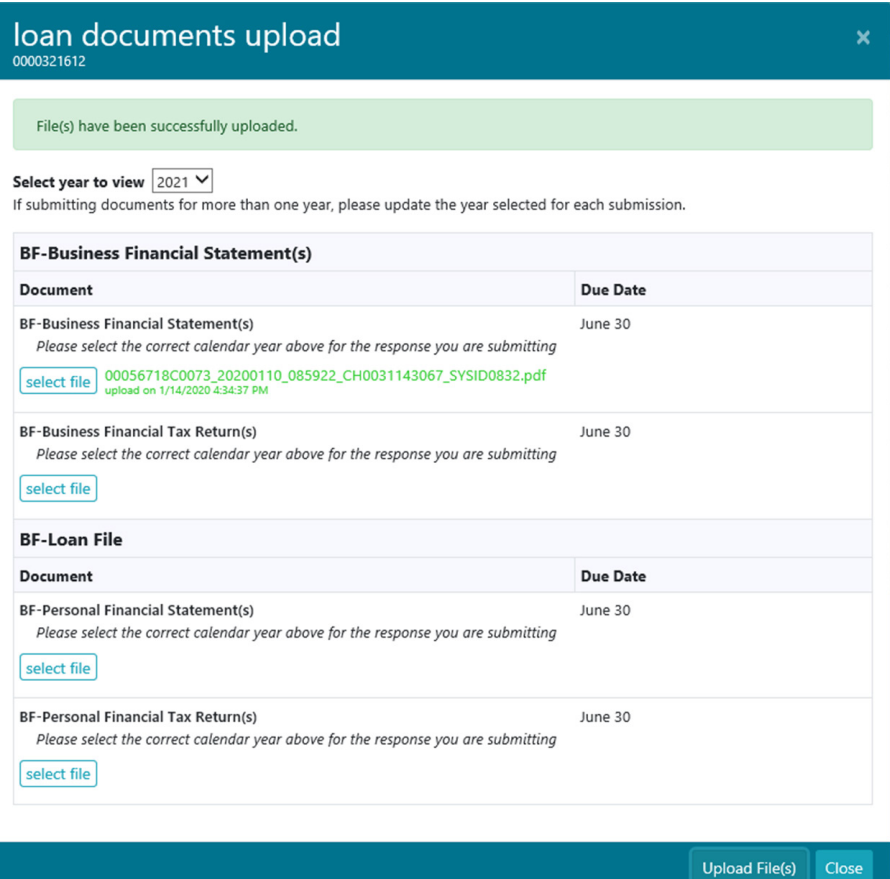

## 4. making a loan payment

a. Click on the "Make a Payment" icon and enter in all required fields in the "Submit Loan Payment" window then press "Submit Payment" button.

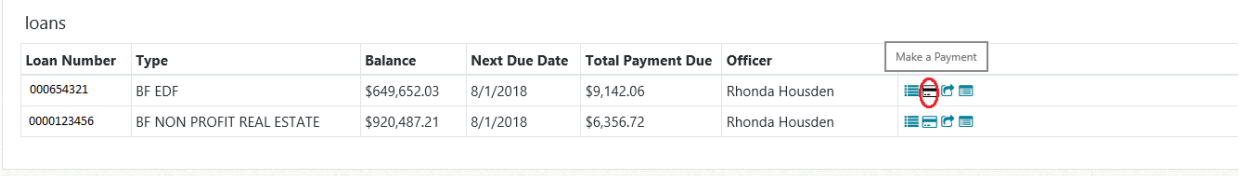

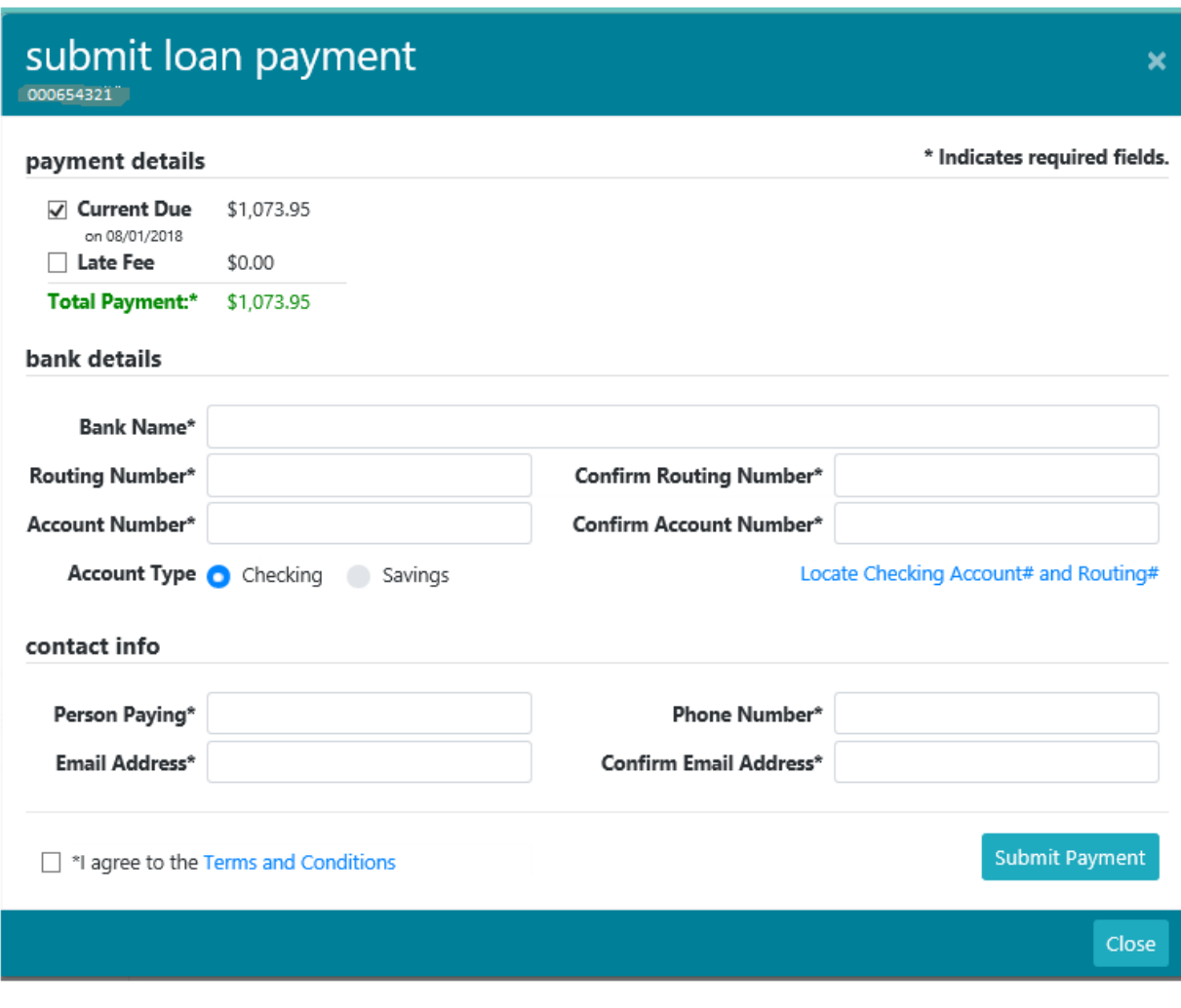

b. When the payment confirmation window appears, verify that the information is correct and then press the "Make Payment" button. If changes need to be made, click on the "Back" button to navigate back to the previous window. An email verifying that the payment was completed will be sent to the email address that was entered in the contact info section.

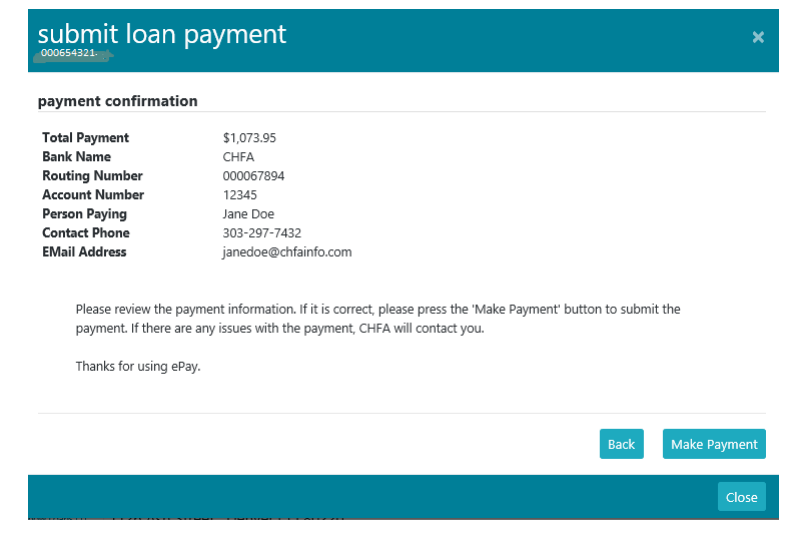

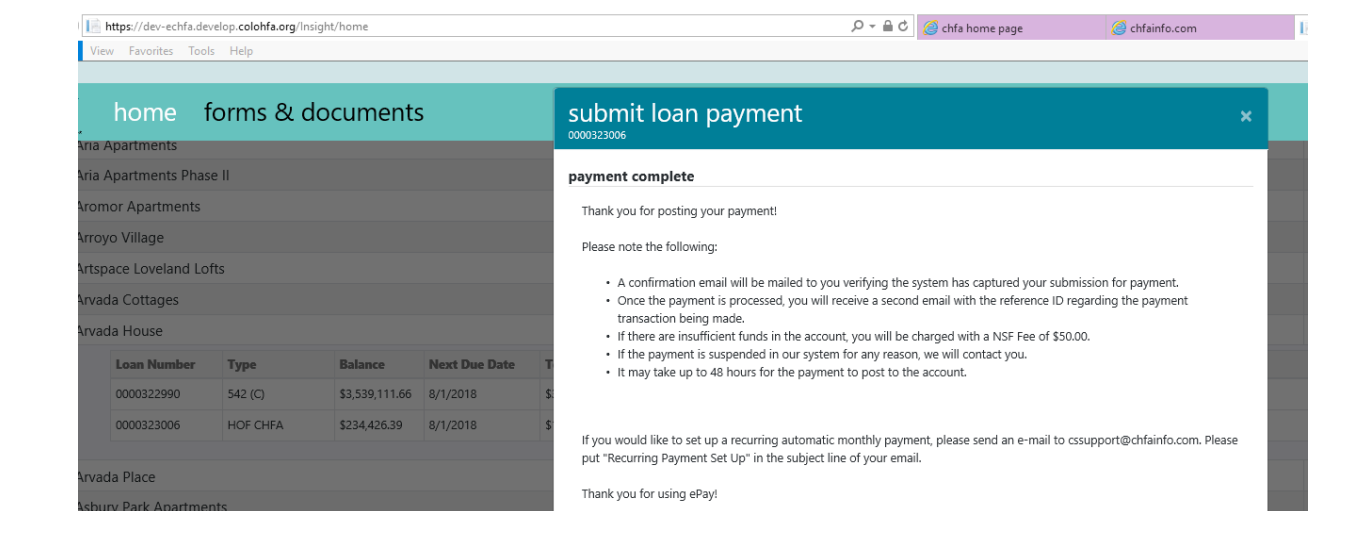

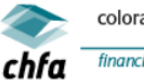

colorado housing and finance authority

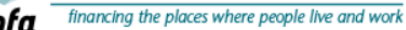

Dear Jane Doe,

Thank you for using CHFA ePay.

Your payment for loan #XXXXXX9212 was submitted. The reference number for your payment is #323287. Please note that it may ta If you would like to set up an automated recurring monthly (ACH) payment, please email cssupport@chfainfo.com with your request. If you should have additional questions, please call 1-800-877-CHFA (2432) and ask for a Commercial Loan Servicing Representative

## 5. exporting transaction history

To review and export transaction history please follow these steps:

a. From the loan grid click on the "Fees, Transactions, and Disbursements" icon.

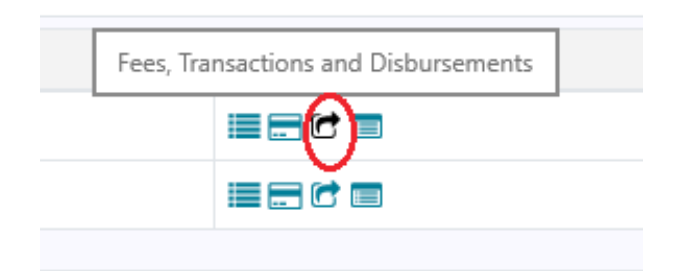

b. Click on the green export button.

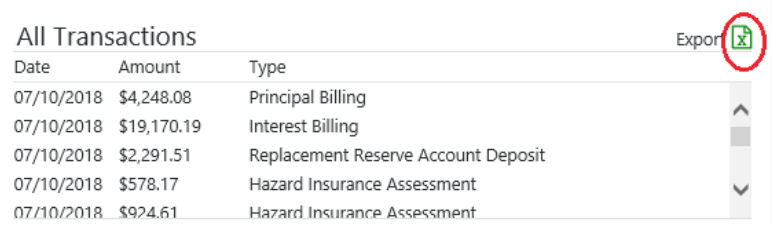

c. Loan transaction data will be exported. Latest 24 months' worth of transactions are available for export.

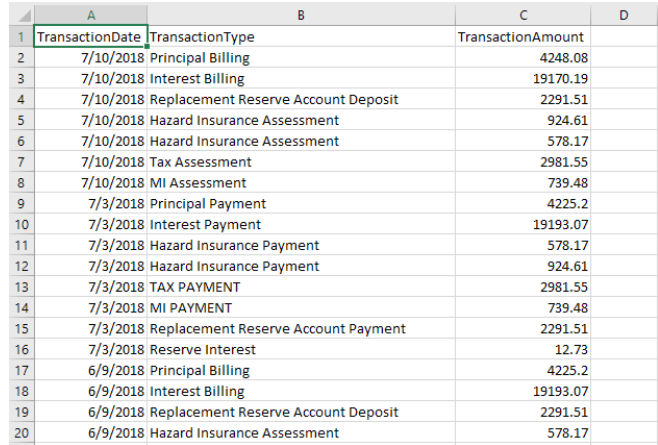

#### 6. assistance

If you have any questions about Insight, please contact your CHFA Commercial Loan Servicing representative or email cssupport@chfainfo.com.

With respect to its programs, services, activities, and employment practices, Colorado Housing and Finance Authority does not discriminate on the basis of race, color, religion, sex, age, national origin, disability, or any other protected classification under federal, state, or local law. Requests for reasonable accommodation, the provision of auxiliary aids, or any complaints alleging violation of this nondiscrimination policy should be directed to the Nondiscrimination Coordinator, 1.800.877.2432, TDD/TTY 800.659.2656, CHFA, 1981 Blake Street, Denver, Colorado 80202-1272, available weekdays 8:00am to 5:00pm.

#### denver

1981 Blake Street Denver, Colorado 80202

303.297.chfa (2432) 800.877.chfa (2432)

#### western slope

348 Main Street Grand Junction, Colorado 81501 970.241.2341 800.877.8450

www.chfainfo.com

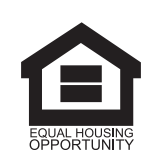

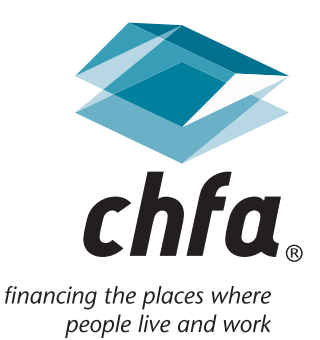